1. แอด LINE OCEAN LIFE ไทยสมุทร @Oceanlife

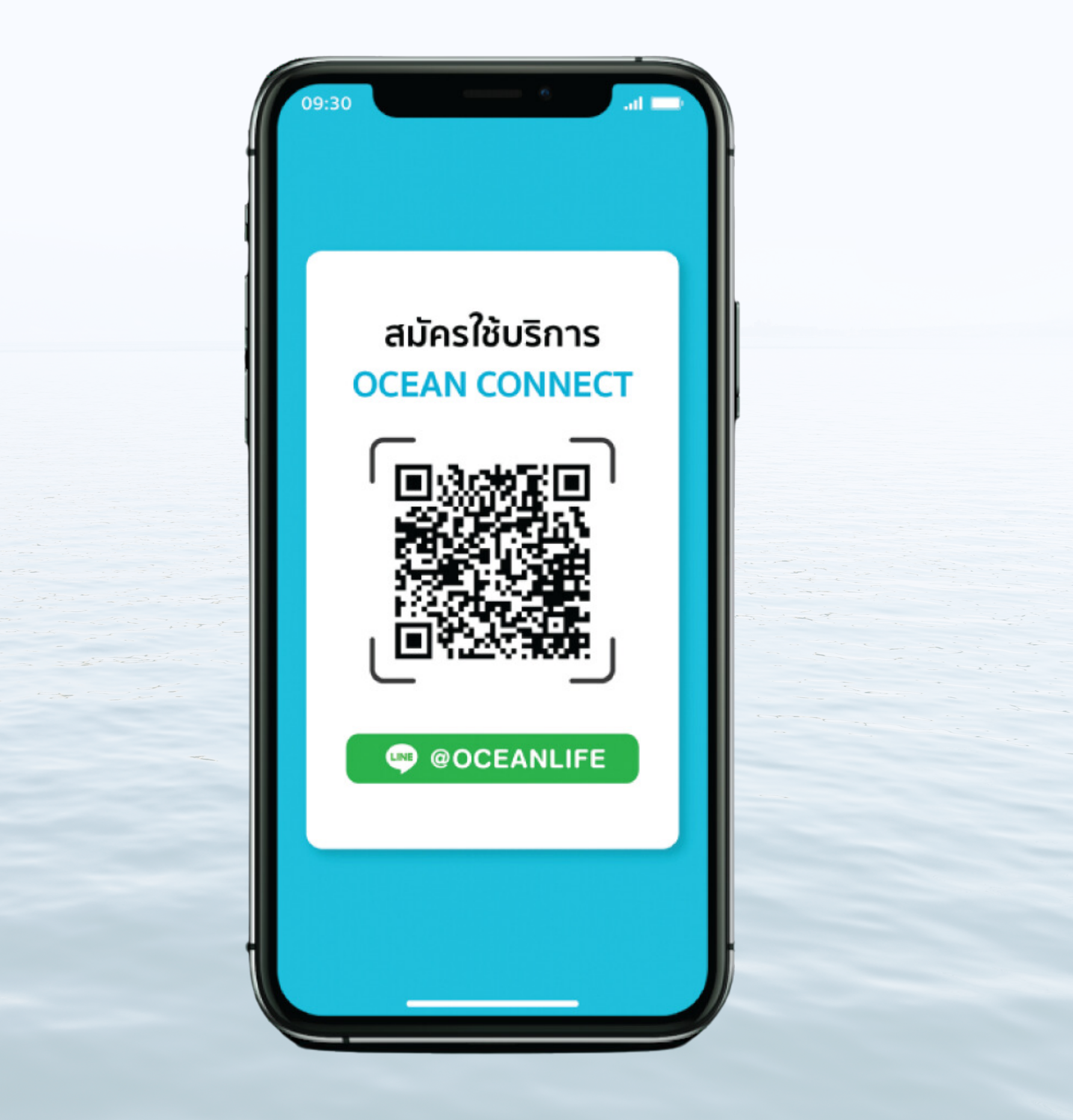

## 2. คลิกที่ Banner "บริการลูกค้า" ด้านล่าง

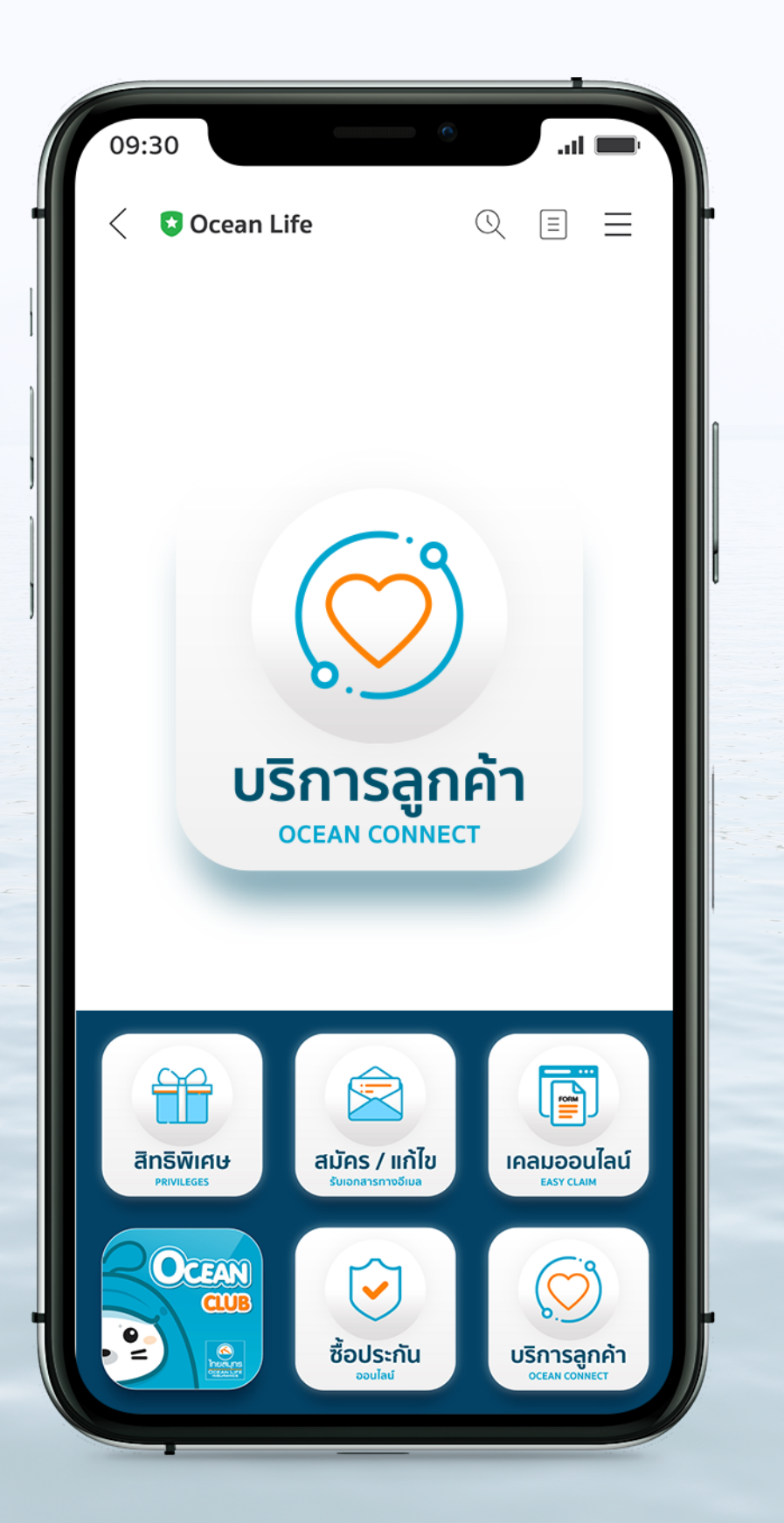

### 3. คลิกที่ Banner ี "สมัคร/แก้ไข รับเอกสารทางอีเมล"

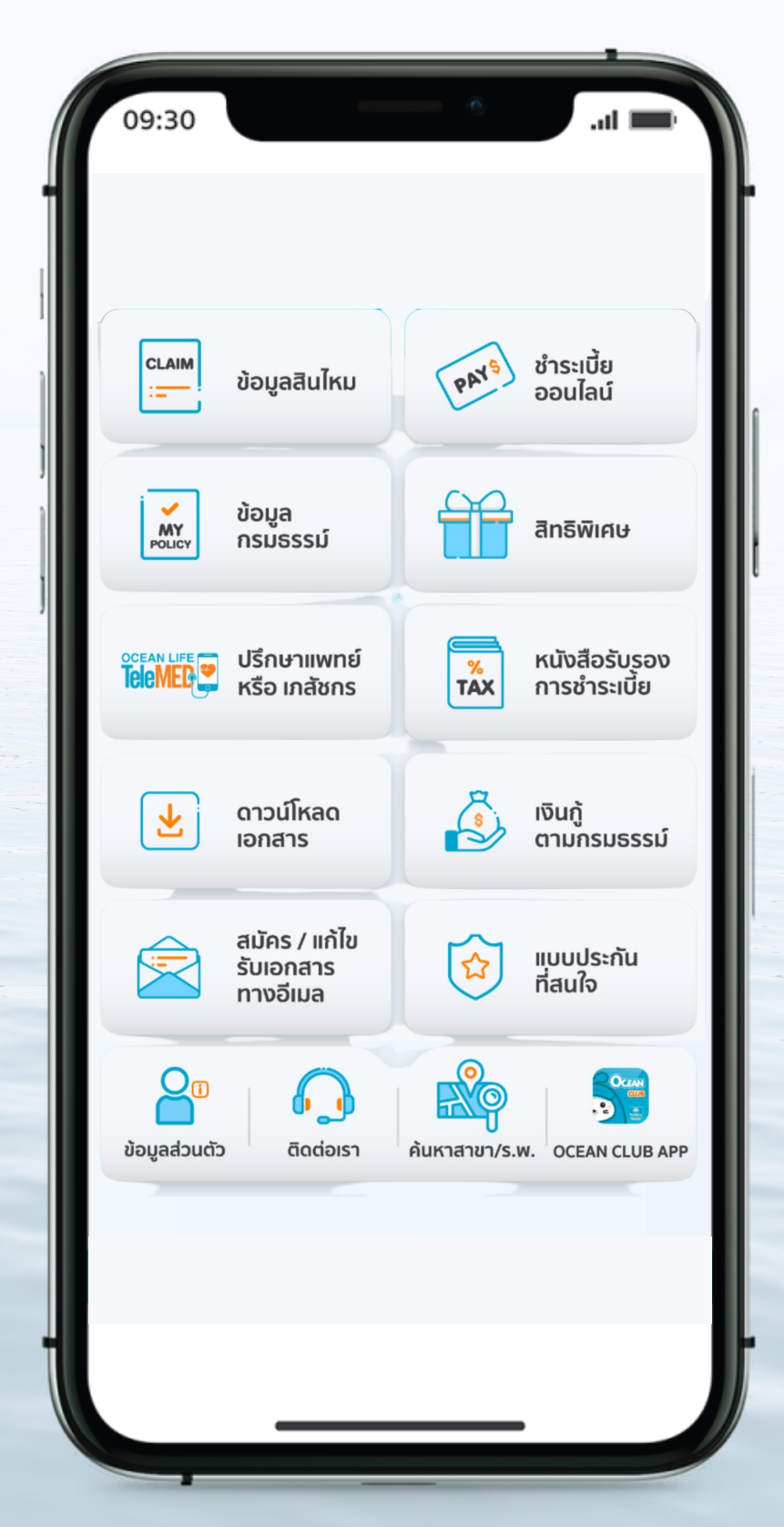

### ี่ 4. กรอกข้อมูลหมายเลขบัตรประชาชน

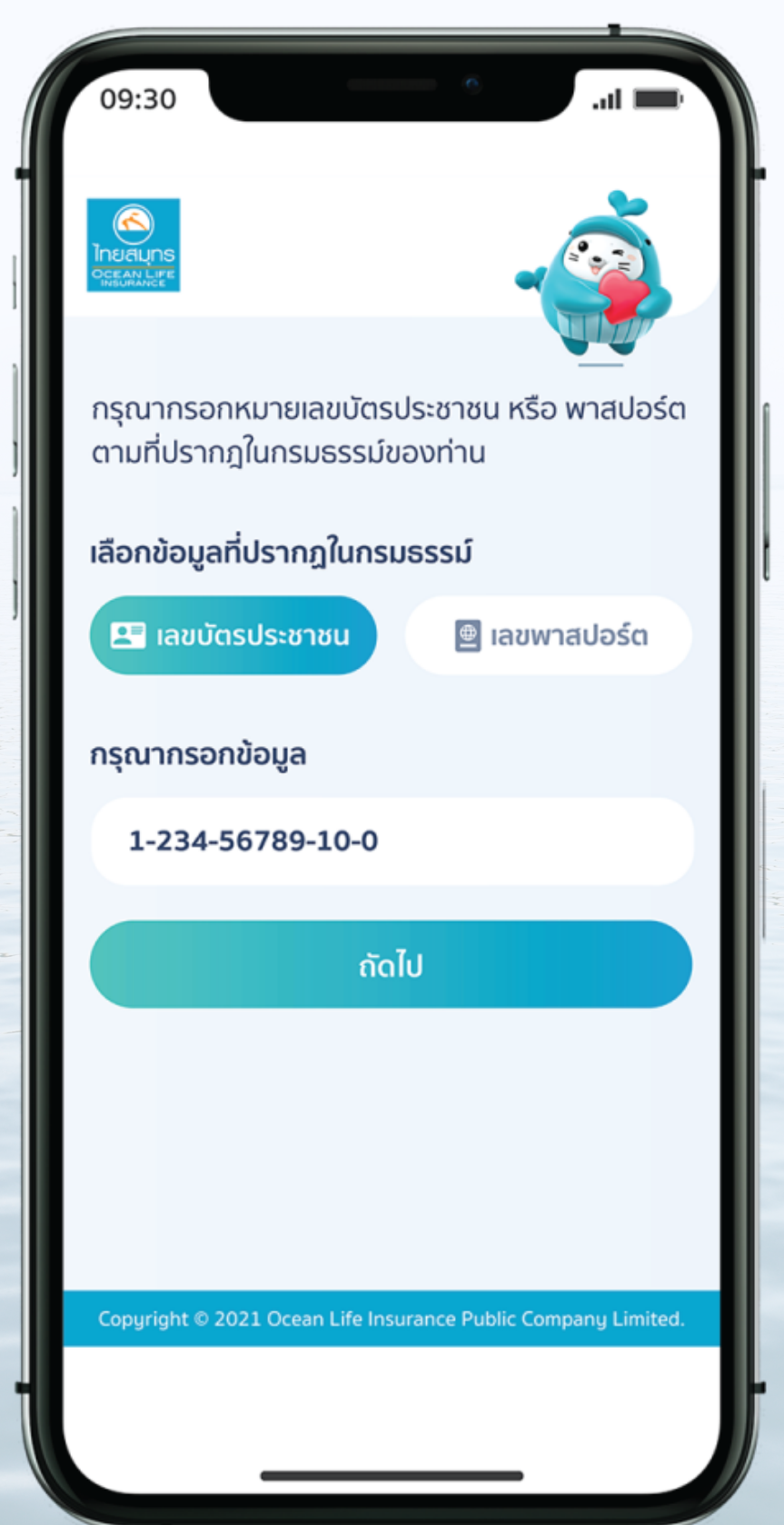

### ื่อนไข"

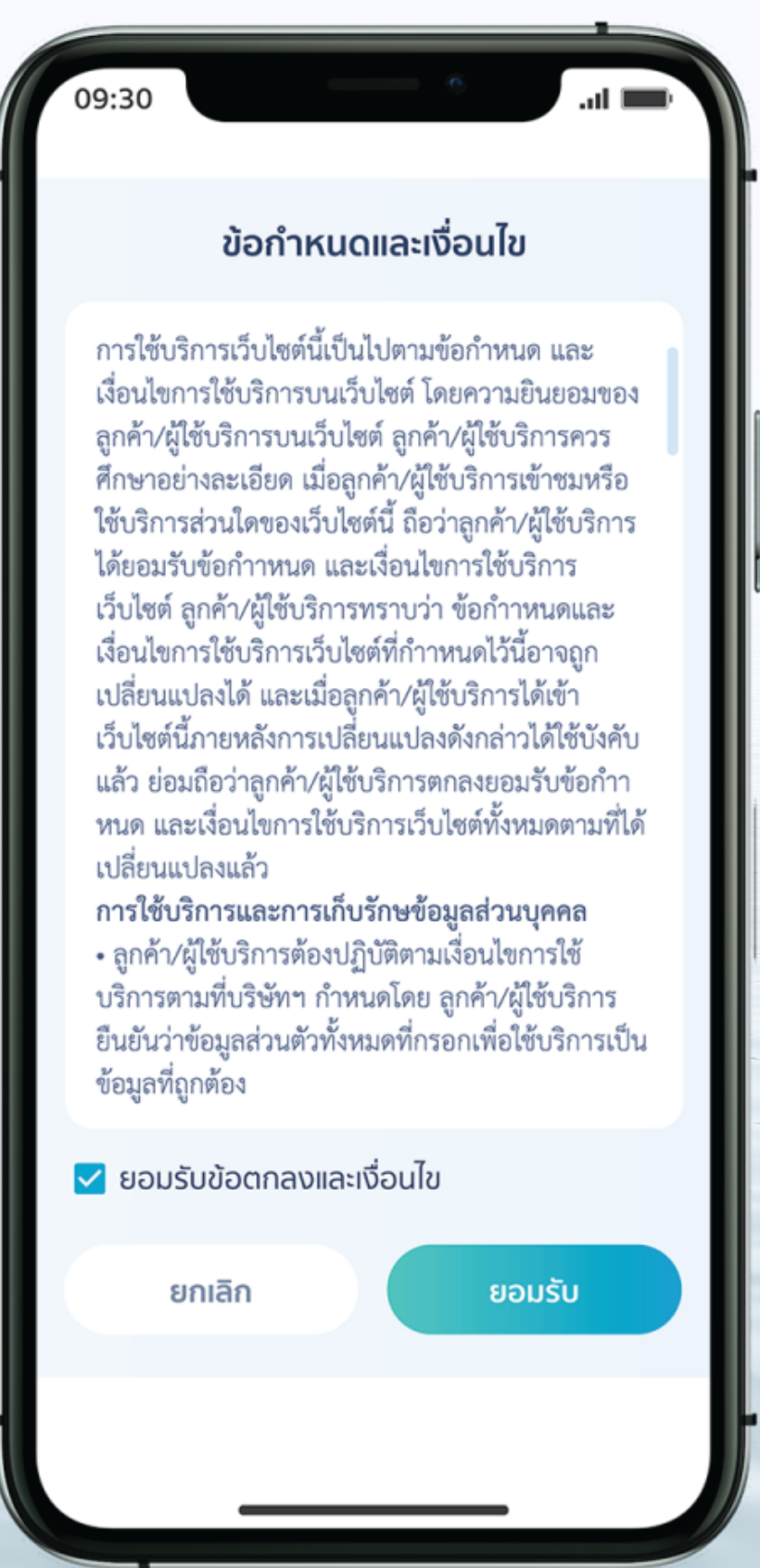

## 6. กรอกรหัส OTP ที่ได้รับจาก SMS (ตามหมายเลขที่ได้ลงทะเบียน)

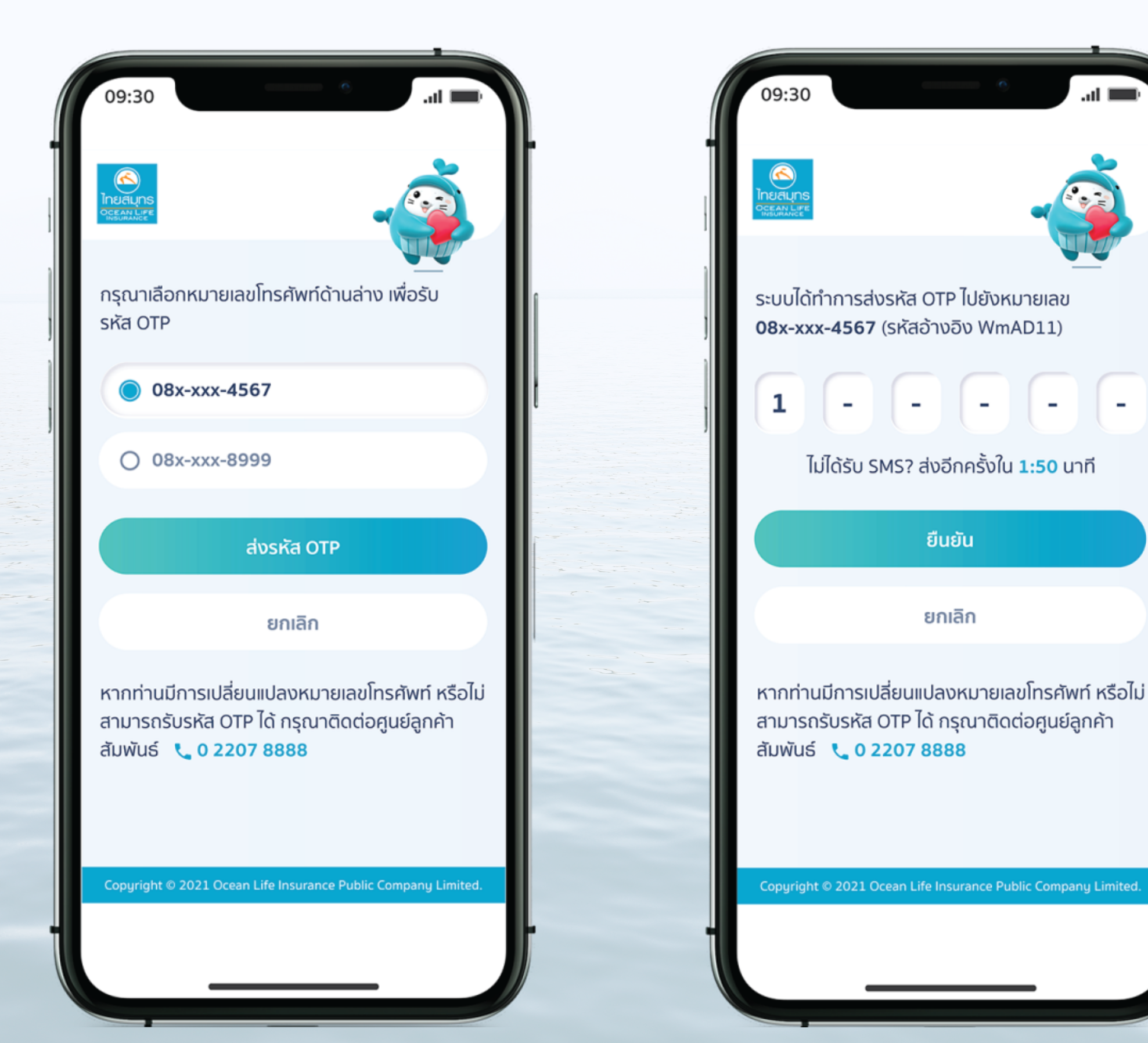

ี่ 7. ลงทะเบียนเสร็จเรียบร้อย พร้อมเข้าใช้บริการได้เลย

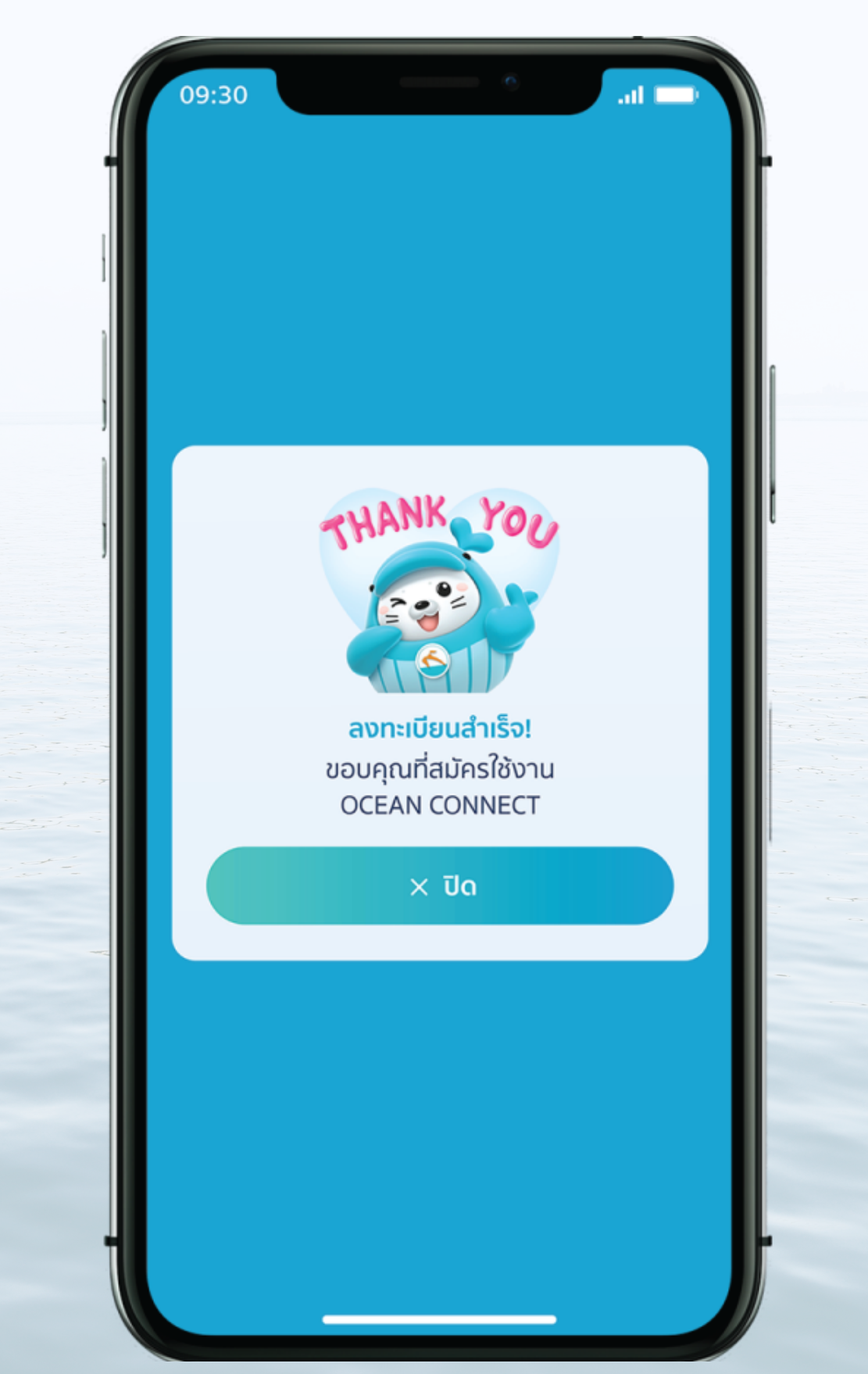

# **บริการ Easy Claim (ต่อ)**

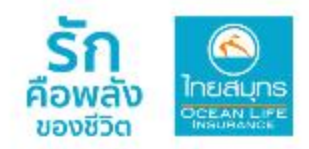

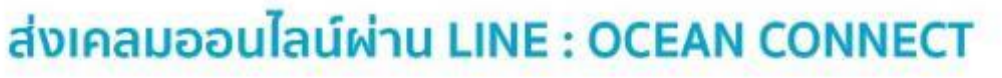

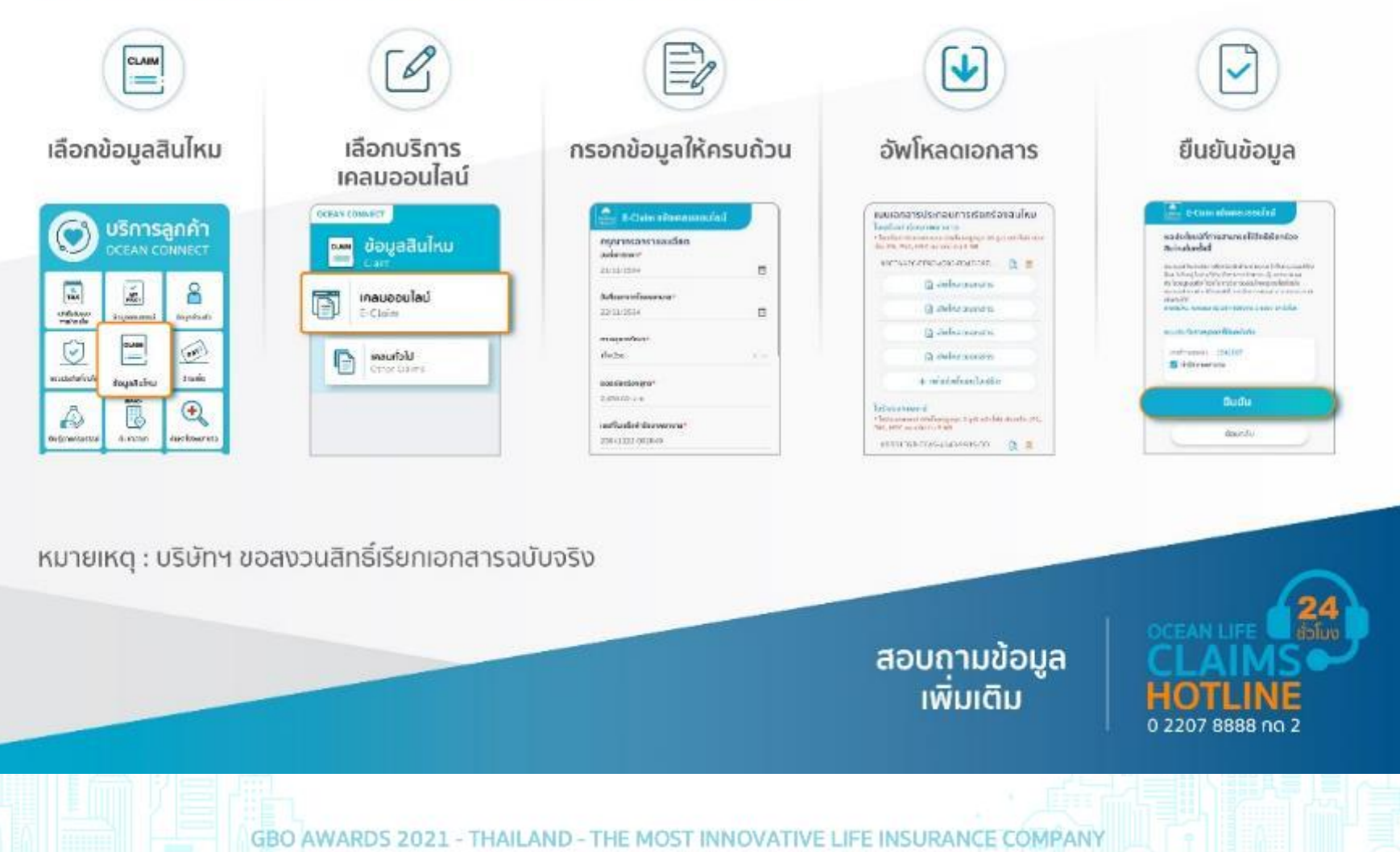

# **ขั้นตอนการส่งเคลมสินไหมออนไลน์**

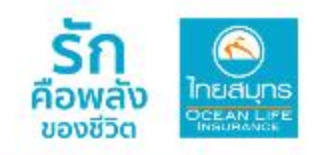

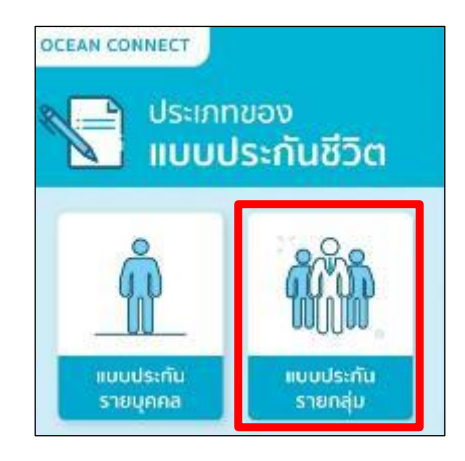

1 เลือก แบบประกนัรายกลุ่ม

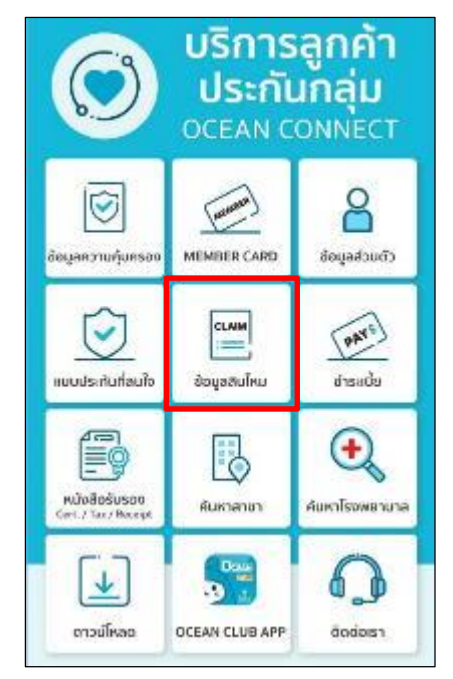

2 เลือก ข้อมูลสินไหม

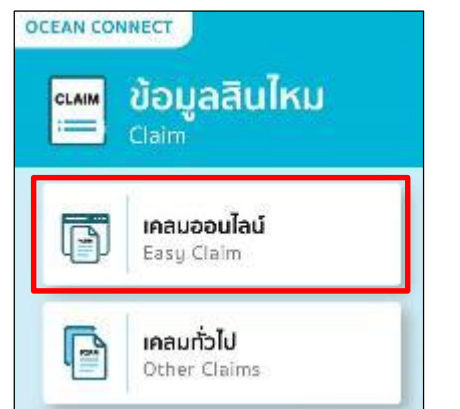

3 เลือก เคลมออนไลน์

Easy Claim

เมนู "เคลมทวั่ ไป" ส าหรับดู ประวตัิการเคลมท้งัหมดและการ ยนื่ เอกสารเคลมช่องทางอื่นๆ

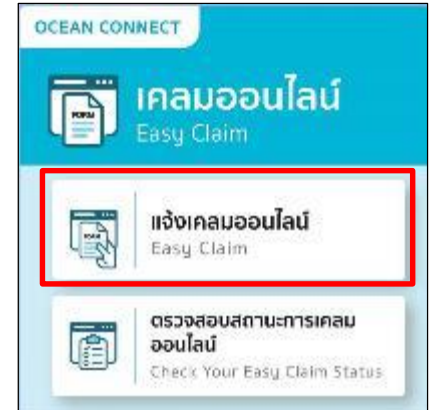

4 เลือก แจ้งเคลมออนไลน์

Easy Claim

เมนู "ตรวจสอบสถานะการเคลม ออนไลน์" สำหรับตรวจสอบ สถานะเอกสารที่ยนื่ ผา่ นช่องทาง Easy Claim

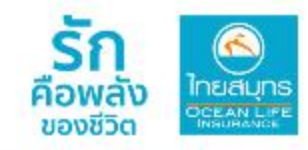

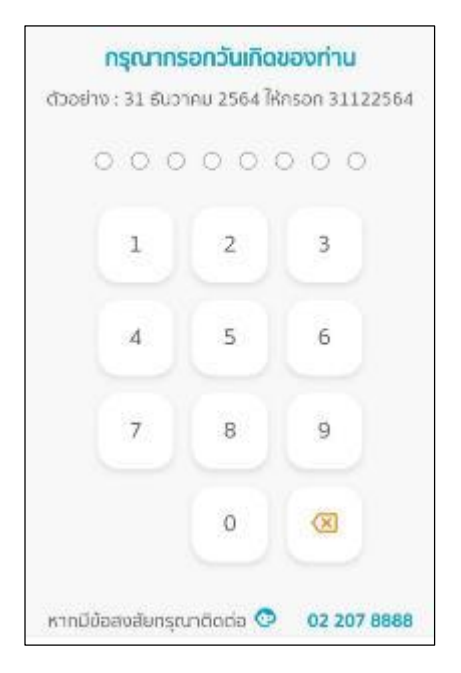

#### 5 กรอก วันเดือนปี พ.ศ.เกิด

#### Easy Claim UShnsalvinaudulku

#### เงื่อนไซการเรียกร้องสินไหมออนไลน์

1. การให้บริการเรียกร้องสินใหมออนไลน์ของ บริษัท ไทยสนุทรประกันชีวิต จำกัด (มหาชน) "บริษัท" รองรับ สมาชิกผู้เอาประทันทัย "ลูกค้า" ประทันทัยกลุ่ม หวพาะการขึ้นเรียกร้องสินใหมคำรักษาพยาบาลจากการ เง็บป่วยหรือ อุบัติเหตุ สำหรับกรณีผู้ป่วยนอก (OPD) อโยะลงเอดท่านหโนธิกละคร (ORI) มโยดันให้นักอก รายวัน เท่านั้น

2. หากลูกค้าประสงค์จะเรียกร้องสินไหม ประเทศอื่นนอกจากสินโหมดามข้อ 1. ดังกล่าว สามารถ ติดต่อเรียกร้อง สินโหมที่สำนักงานสาขาของบริษัททั่ว **Usuna** 

3. จำนวนครั้งในการขึ้นเรียกร้องสินไหม ออนไลน์ ต่อรอบปีทรมธรรม์ จะขึ้นอยู่กับเงื่อนไขย้อ ดกลงระหว่างบริษัทกัน นายจ้างของลูกค้า (ผู้ถือ กรมธรรม์) ที่ได้ตกลงทันไว้ ซึ่งหากเทินจำนวนครั้งที่ได้ ตกลงไว้ ลูกค้าฉาจเข้าใช้บริการนี้ไม่ได้ โปรดดรวจสอบ รายละเอียด เงื่อนไซ จำนวนครั้งในการชื่นเรียกร้อง สินใหมออนไลน์กับนายจ้างของลูกค้า (ผู้ถือกรมธรรม์) ท่อนใช้บริการเรียกร้องสินโหมออนไลน์

4. ช่องทางการเรียกร้องสินไหมออนไลน์ เป็น พียงช่องทางอำนวยความสะดวกให้เท่ลูกค้าเท่านั้น ลูกก้าอาจขึ้น เรียกร้องสินไหมผ่านข่องทางบริการอื่น ของบริษัทก็ได้

5. ในเสร็จรับเงิน และในรับรองแพทย์ที่ยืน ประกอบการเรียกร้องสินไหมออนไลน์ ถือเป็นเอกสาร สำคัญ บริษัทอาจ ขอต้นฉบับเอกสารตังกล่าว เพื่อ ประกอบการพิจารณาสินไหม

6. ทรณีที่บริษัทร้องขอต้นฉบับใบเสร็จรับเงิน หรือในรับรองแพทย์ หากลูกค้าไม่นำส่งต้นฉบับเอกสาร ดังกล่าวให้ บริษัท ถือว่าลูกค้ายังจัดส่งเอกสารประกอบ ทารเรียกร้องไม่ครบท้วน บริษัทจะยังไม่เริ่มพิจารณาคำ เรียกร้องสินใหมงนกว่า จะได้รับเอกสารครบด้วน

7. กรณีที่ลูกค้าประสงค์เรียกร้องสินใหมค่า รักษาพยาบาลส่วนเกิน (ถ้ามี) ที่ลูกค้าได้รับจากบริษัท ประกันกัยอื่น หรือสวัสดิการของรัง หรือสวัสดิการอื่น ลูกคำต้องแนบใบเสร็จรับเงินที่มีการประกับรับรอง พร้อมรายละเอียดที่ได้รับความ คุ้มครองจากบริษัท ประทันทัยก่อนหน้า หรือสวัสดิการหน่วยงานของรัช หรือหน่วยขานอื่นใด เพื่อประกอบการเรียกร้อง สินไหม พร้ารักษาพยานาลส่วนเกิน (ก้ามี) ตั้งกล่าวต่วย

8. บริษัทอาจเก็บข้อมูล ในรับรองแพทย์ เพื่อใช้ เพื่อประกอบการพิจารณาสินใหมภายได้สัญญาประกัน กัย และใน ทรณีที่ลูกค้าแจ้งความประสงค์ให้บริษัทจ่าย สินไหมโดยโอนเงินเข้าบัญชีเงินฝากธนาคารของลูกค้า บริษัทอาจเก็บข้อมูล บัญชีเงินผ่ากรนาคารของลูกค้า ดังกล่าวไว้ด้วยก็ได้

9. บริษัทจะพิจารณาสินใหมดามกรมธรรม์ ประกันทัยของลูกค้าที่ยังมีผลบังคับ ตามจำนวนที่จ่าย 6โบะสำโจเอไรรับธนานเงินเดิม เจอมี บาร์เน้นได้เจน ในกรมธรรม์ประกันกัย ทั้งนี้ บริษัทขอสงวนสิทธิ์การ ฟีงารณาความค้มครองตาม กรมธรรม์ประกันทัยซึ่ง อาจไม่เป็นไปตามลำดับทรมธรรม์ประกันทัยที่ลูกค้า เลือกไว้ โดยไม่ต้องแจ้งให้ลูกค้าทรามล่วงหน้า

10. ความกุ้มครอง และการจ่ายผลประโยชน์ น้ำง ๆ รวมถึงข้อยกเว้นที่ทรมธรรม์ประกันทัยจะไม่ คุ้มครอง เป็นไป ตามเงื่อนไขที่กำหนดไว้ในทรมธรรม์ ununstr

11. บริษัทขอสงวนสิทธิ์ในการระงับ เปลี่ยนแปลง หรือยกเลิก การให้บริการเรียกร้องลินไหม ออนไลน์โดยไม่ต้อง แจ้งให้ทราบล่วงหน้า

12. ดิดต่อสอบกามข้อมูลเพิ่มเติมที่ผ้ายสินไหม โทร 02-207-8888 no 2 หรือ https://www.ocean.co.th/

2 ช้าพเจ้ารับทราบและยอมรับเงื่อนไข

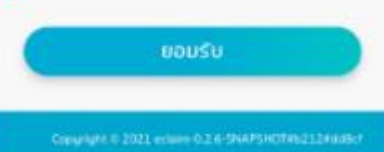

### 6 หน้าจอแสดง "เงื่อนไขการเรียกร้องสินไหมออนไลน์" ึกค √ ข้าพเจ้ารับทราบและยอมรับเงื้อน ใข และกดปุ่ม "ยอมรับ"

# **ขั้นตอนการส่งเคลมสินไหมออนไลน์(ต่อ)**

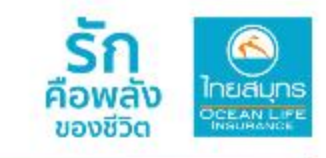

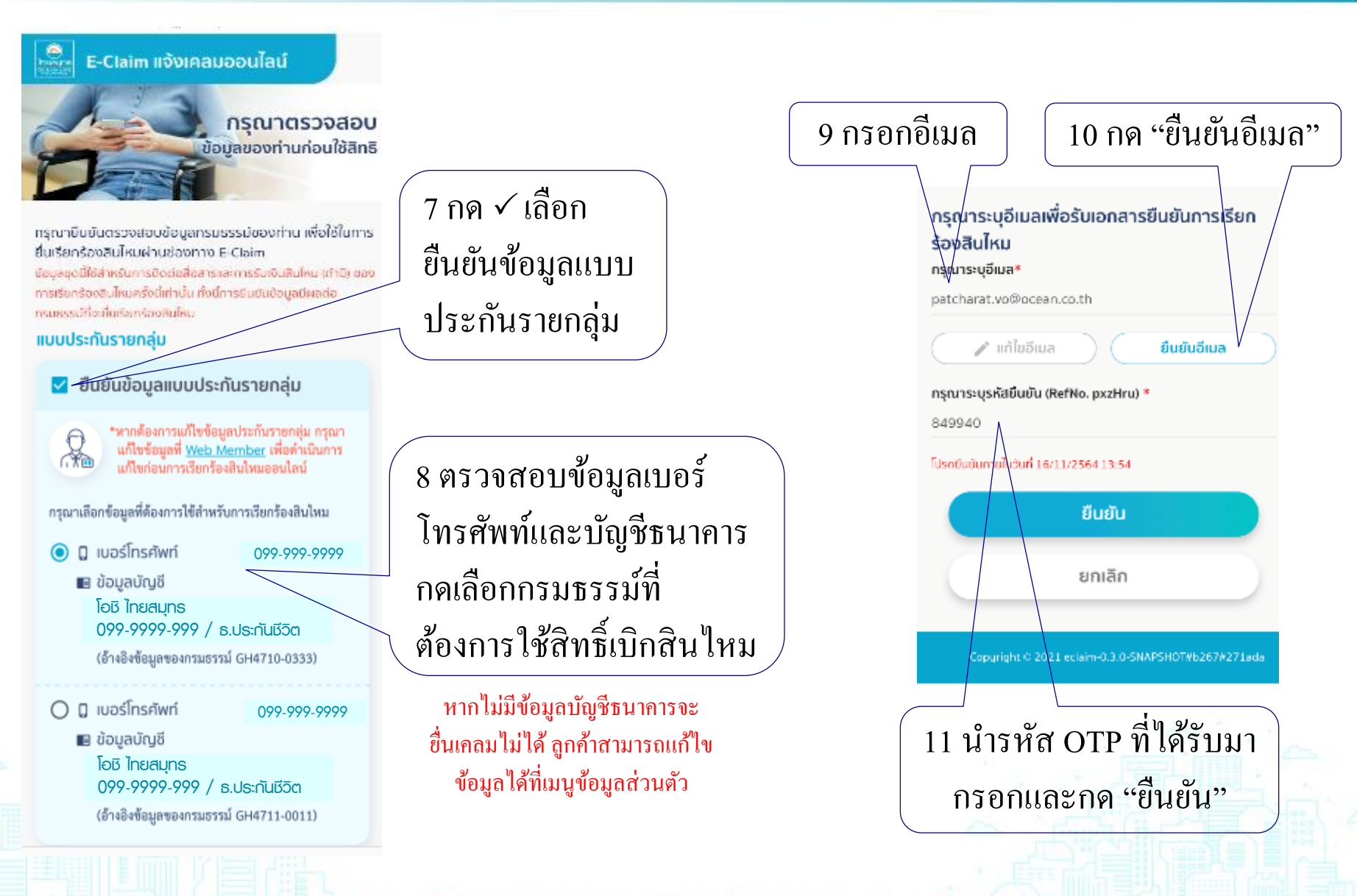

# **ขั้นตอนการส่งเคลมสินไหมออนไลน์(ต่อ)**

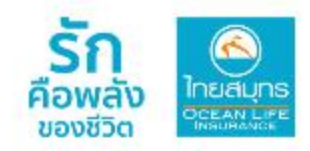

#### 12 ข้อความแจ้งยืนยันการใช้สิทธิเรียกร้องสินไหมออนไลน์

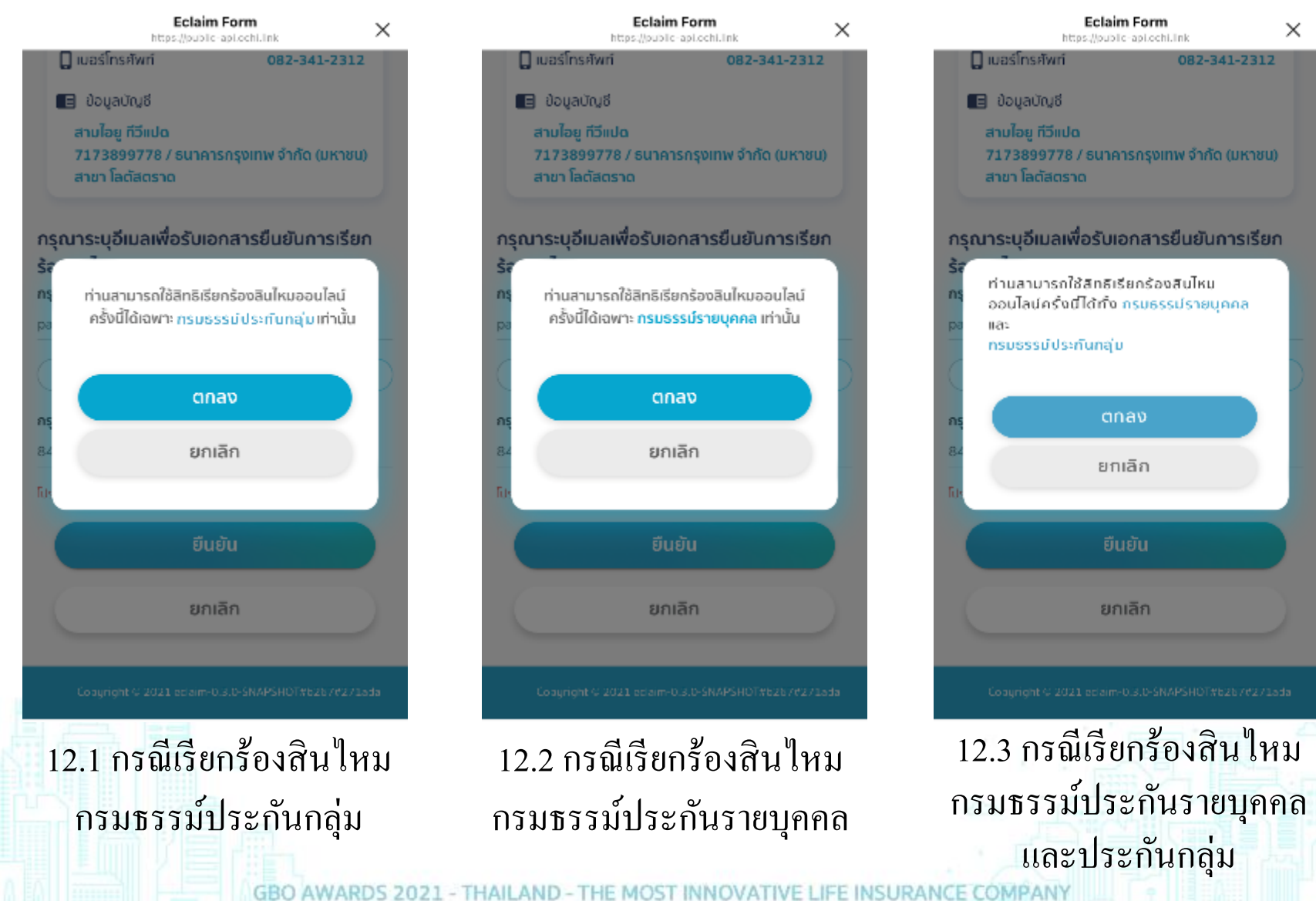

# **ขั้นตอนการส่งเคลมสินไหมออนไลน์ (ต่อ)**

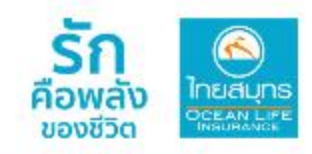

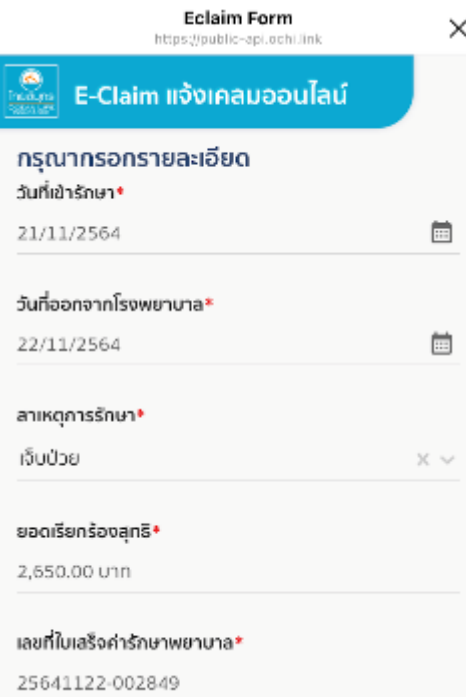

13 กรอกรายละเอียด วันที่เข้ารักษา วันที่ออกจากโรงพยาบาล สาเหตุการรักษา  $\times$ ยอดเรียกร้องสุทธิ เลขที่ใบเสร ็ จค่ารักษาพยาบาล

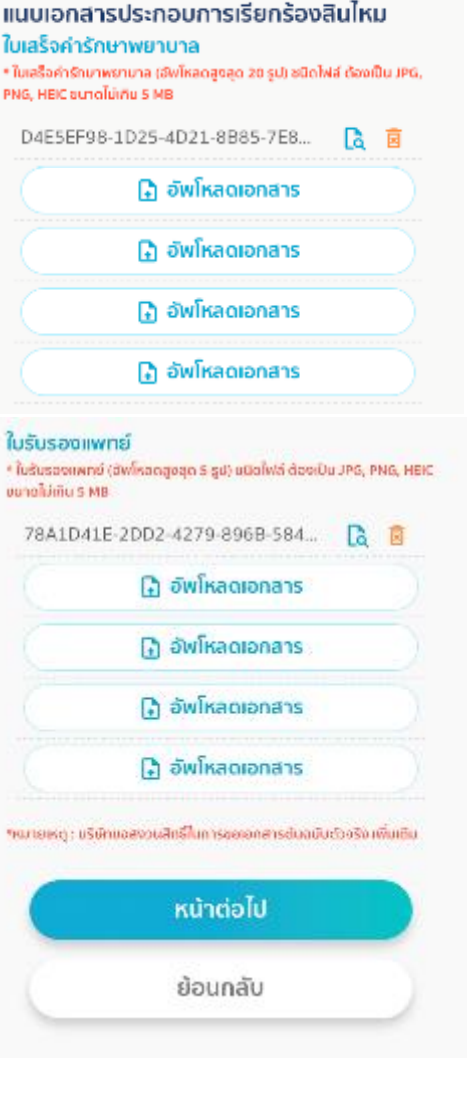

#### 14 แนบเอกสาร

- ใบเสร ็ จค่ารักษาพยาบาล (สูงสุด 20 รูป ไม่เกิน 5MB) ใบรับรองแพทย์ (สูงสุด 5 รูป ไม่เกิน 5MB)
- ไฟลท ์ ี่จดัส่งเป็ นไฟล ์ JPG, PNG, **HEIC**

GBO AWARDS 2021 - IHAILAND **COMPANY** 

# ขั้นตอนการส่งเคลมสินไหมออนไลน์ (ต่อ)

市 ×

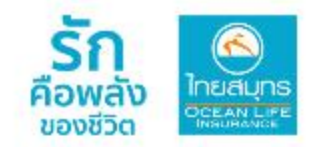

https://public-api.ochi.link Easy Claim บริการส่งเคลมสินไหม พลประโยชน์ที่ท่านสามารถใช้สิทธิเรียกร้อง สินไหมในครั้งนี้

 $\rightarrow$  $\left\langle \right\rangle$ 

Eclaim Form

#### แบบประกันรายเดี๋ยวที่มีผลบังคับ

เลขที่กรมธรรม์: 0262395

- v คำรักษาพยาบาล
- $\overline{\phantom{a}}$ ค่าชดเชยรายวัน

แบบประกันรายกลุ่มที่มีผลบังคับ \*กรมธรรมักสุ่มโปรดระบุประเภทสินโหมอย่างน้อย 1 ประเภท เลขที่กรมธรรม์: GH4991  $\bigcirc$  คำรักษาพยาบาล

(IPD multild 1 season 31)

 $\odot$  คำชดเชยรายวัน

(IPD imulaTuli) a Assoring 31)

 $\triangledown$  คำรักษาพยาบาล

(OPD ท่านใช้ไป 1 ครั้งจาก 31)

 $\Box$  ค่ารักษาพยาบาล

(OPD ER multilla a nŝoann 72)

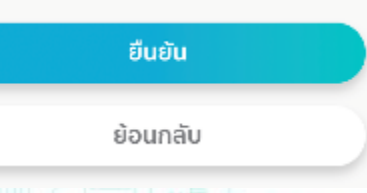

#### 15 เลือกผลประโยชน์ที่ต้องการ  $\checkmark$  ค่ารักษาผู้ป่วยใน (IPD)  $\checkmark$  ค่าชดเชยรายวัน (HB Incentive)  $\checkmark$  ค่ารักษาผู้ป่วยนอก (OPD)  $\checkmark$  ค่ารักษาอุบัติเหตุฉุกเฉิน (OPD-ER) \* ผลประโยชน์แสดงตามที่ลูกค้าได้รับ

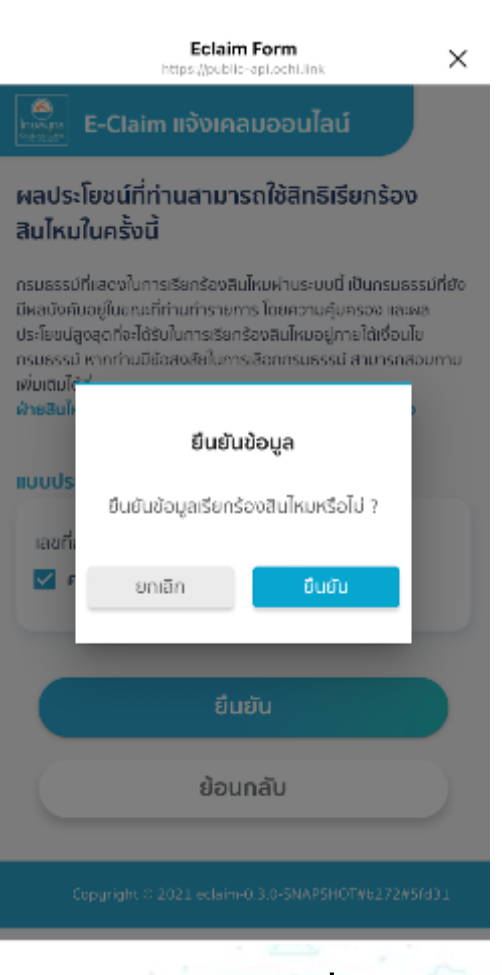

# **ขั้นตอนการส่งเคลมสินไหมออนไลน์ (ต่อ)**

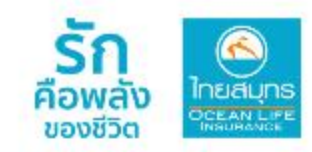

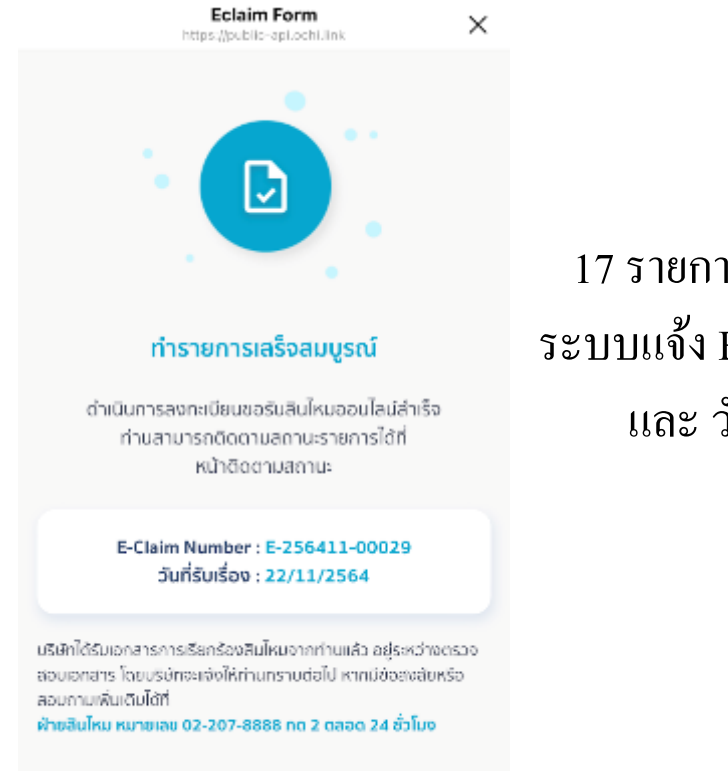

Copyright & 2021 eclaim-0.3.0-SNAPSHOT#6272#5fd31

17 รายการเสร็จสมบูรณ์ ระบบแจ้ง E-Claim Number และ วันที่รับเรื่อง

บมจ.ไทยสมุทรฯ ขอแสดงความ<br>ห่วงใยมายังท่าน ขอให้ท่านหาย ป่วยเป็นปกติในเร็ววัน และบริษัทฯ ได้รับทราบการเรียกร้องสินไหม ของท่านแล้ว รหัส Booking No. E-256405-00003 และอยู่ ระหว่างตรวจสอบเอกสารที่ท่าน แนบ บริษัทฯ จะพิจารณาสินไหมให้ แล้วเสร็จใน 15 วันนับแต่ได้รับ เอกสารครบถ้วนตามที่บริษัทฯ กำหนด หรือหากมีเหตุขัดข้อง บริษัทฯอาจขยายระยะเวลาไม่เกิน 90 วัน นับแต่ได้รับเอกสารครบ ถ้วน สอบถามข้อมูลเพิ่มเติมติดต่อ ฝ่ายสินไหม โทร 0-2207-8888

18 ข้อความแจ้งรับเอกสารเคลม

แสดงบน Line Ocean Life

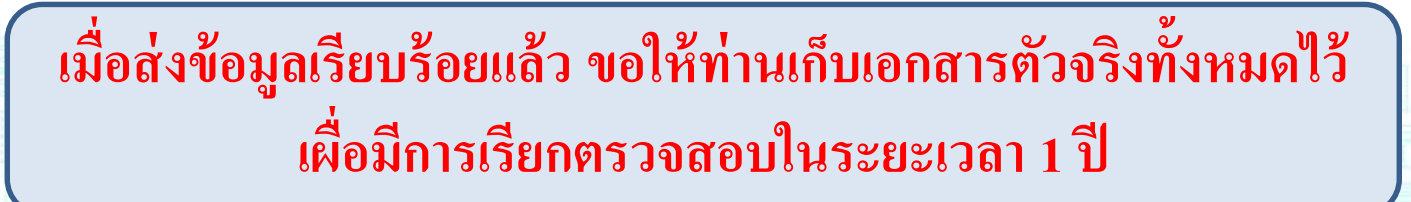

### **การตรวจสอบสถานะการเคลมออนไลน์**

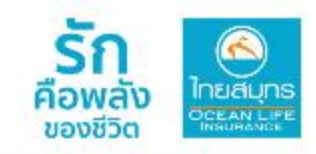

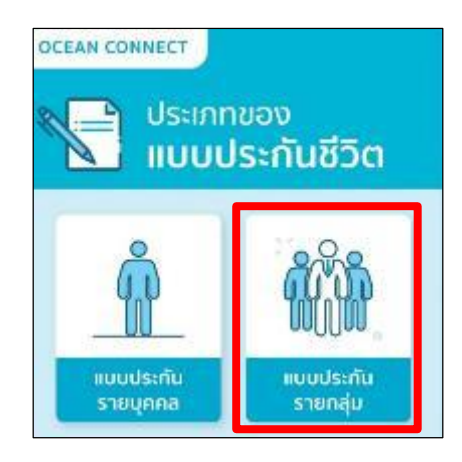

1 เลือก แบบประกนัรายกลุ่ม

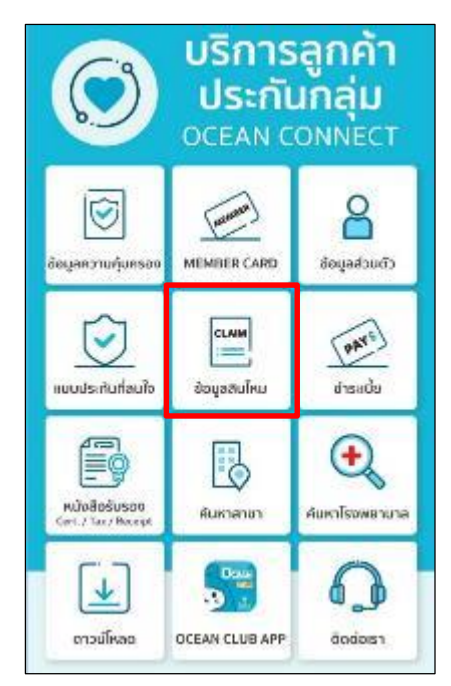

2 เลือก ข้อมูลสินไหม

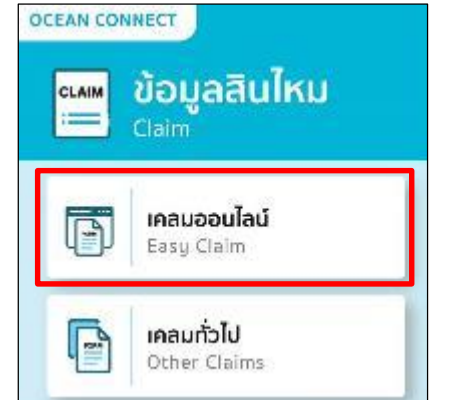

3 เลือก เคลมออนไลน์

Easy Claim

เมนู "เคลมทวั่ ไป" ส าหรับดู ประวตัิการเคลมท้งัหมดและการ ยนื่ เอกสารเคลมช่องทางอื่นๆ

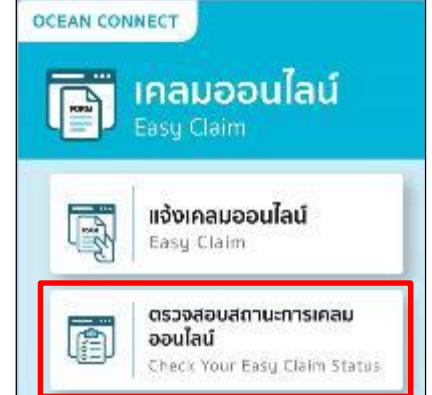

4 เลือก ตรวจสอบ สถานะการเคลมออนไลน์ Check Your Easy Claims **Status** 

### **การตรวจสอบสถานะการเคลมออนไลน์ (ต่อ)**

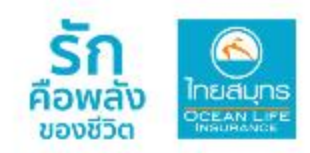

#### ตัวอย่างข้อความแจ้งสถานะการเคลมออนไลน์ ์

E-Claim N

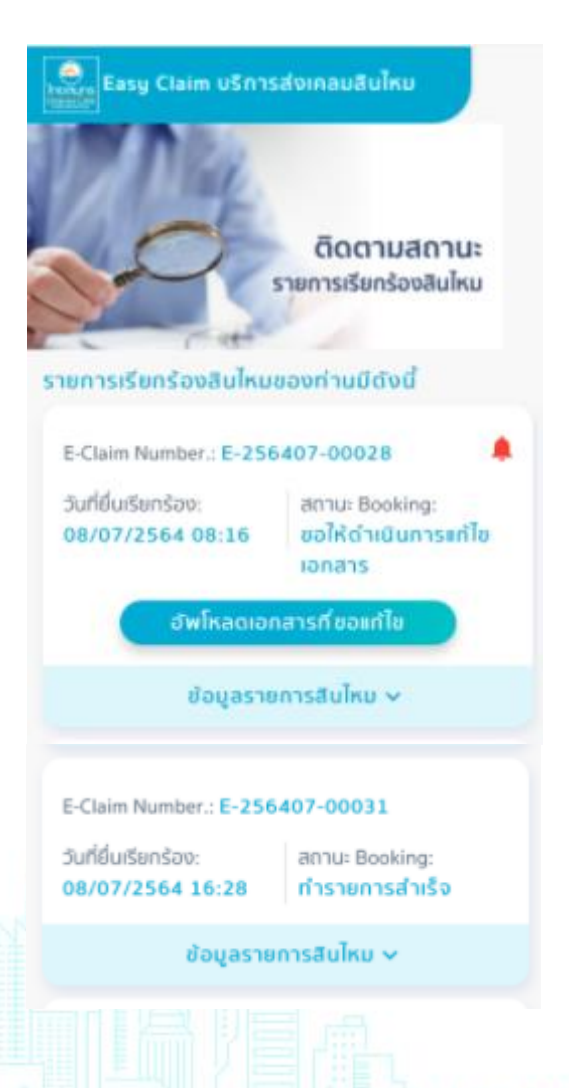

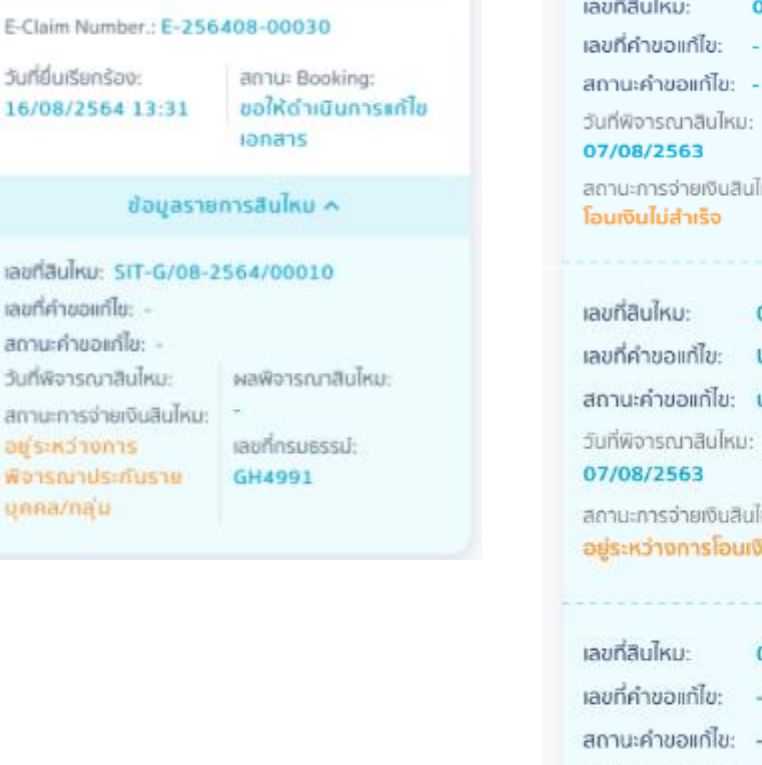

0099/08-2563/0024-03 It. Tar – uTrau: ผลพิจารณาสินไหม: อนมัติ งนสินไหม: เลขที่กรมธรรม์: 1485609 0099/08-2563/0024-02 UPB-25630807-0002 Ŀ. ไข: ปฏิเสธค่าขอแก้ไขข้อมูลบัญชี

ผลพิจารณาสินใหมะ อนมัติ วินสินไหม: jaunnsusssui-**Jourdu** 1485609

0099/08-2563/0024-01 Ta: -วันที่พิจารณาสินไหม: ผลพิจารณาสินไหม: 05/08/2563 อนุมัติ สถานะการจ่ายเงินสินไหม: เลขที่กรมธรรม์: โอนเงินสำเร็จ 1014560

## พบกับบริการใหม่!!! จาก OCEAN LIFE ไทยสมุทร

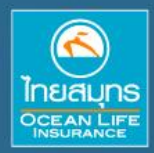

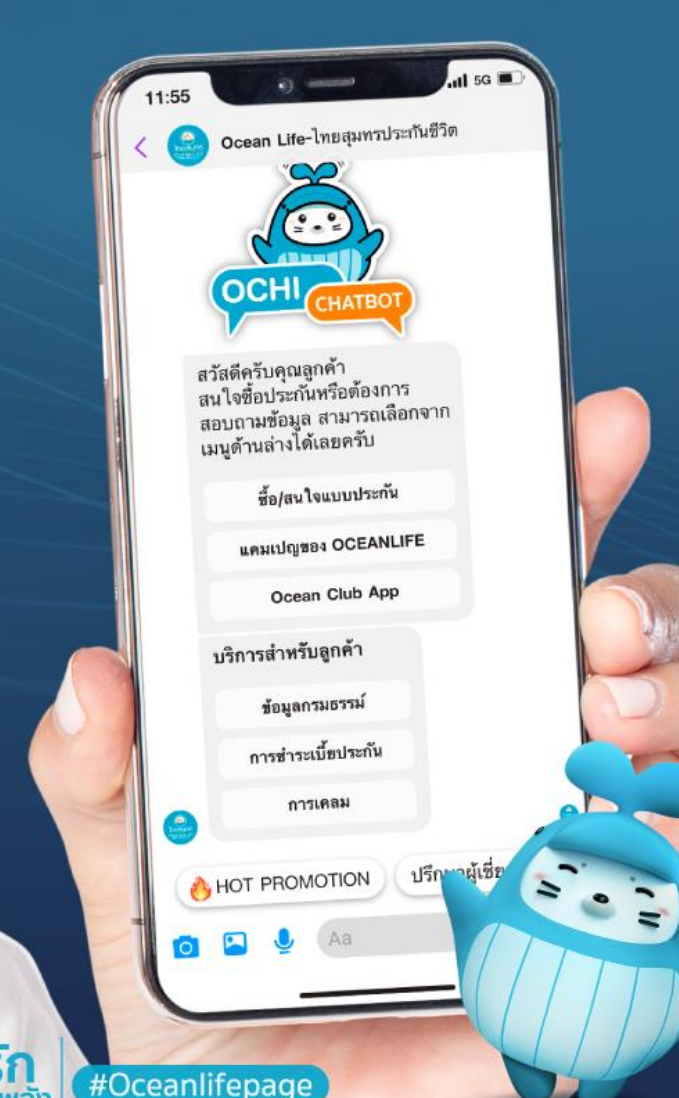

คอพล ของชีวิต

## ผู้ช่วยที่ทำให้ทุกการติดต่อ ้เรื่องประกันชีวิตเป็นเรื่องง่าย

**CHATBOT** 

OCHI

ให้ข้อมูลครบทุกแบบประกัน

ตอบโจทย์ทุกการบริการลูกค้า

สะดวก ครบ จบในที่เดียว

คุยกับโอชิได้แล้ววันนี้ที่ (+ Oceanlifepage